# **SUBMITTING PRINT REQUESTS THROUGH SKYLINE**

Skyline is the web print request portal for CiTi staff. Note that school district clients use a similar portal, however, if submitting work through that portal, your job will be put in an "approval" queue and will be held up as you do not need approvers as a CiTi staff member.

- 1. Click the link to open the Skyline portal: <http://printshop.oswegoboces.org/>
- 2. The log in screen. Put in your first initial, last name only. Your password is your CiTi network password. Note: If you take too long to complete any upload, the system will time out and ask you to log in again!

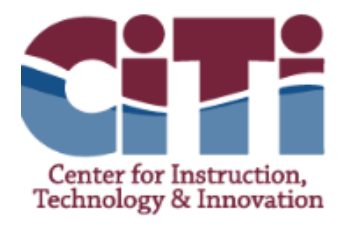

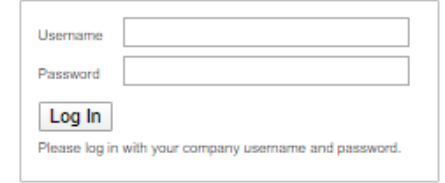

This web site uses cookies. Cookies are pieces of information that a website transfers to your computer's hard disk for record-keeping purposes. Cookies in and of themselves do not identify users, although they do identify a user's computer. Most browsers are initially set up to accept cookies.

If you set your browser to refuse cookies, you may not be able to take full advantage of the website

3. This is the welcome screen. Notice that I am logged in. If you are not logged in, a login screen will open. To submit documents for print, click on the "upload my document" link on the right-hand side of the screen, under Quick Links.

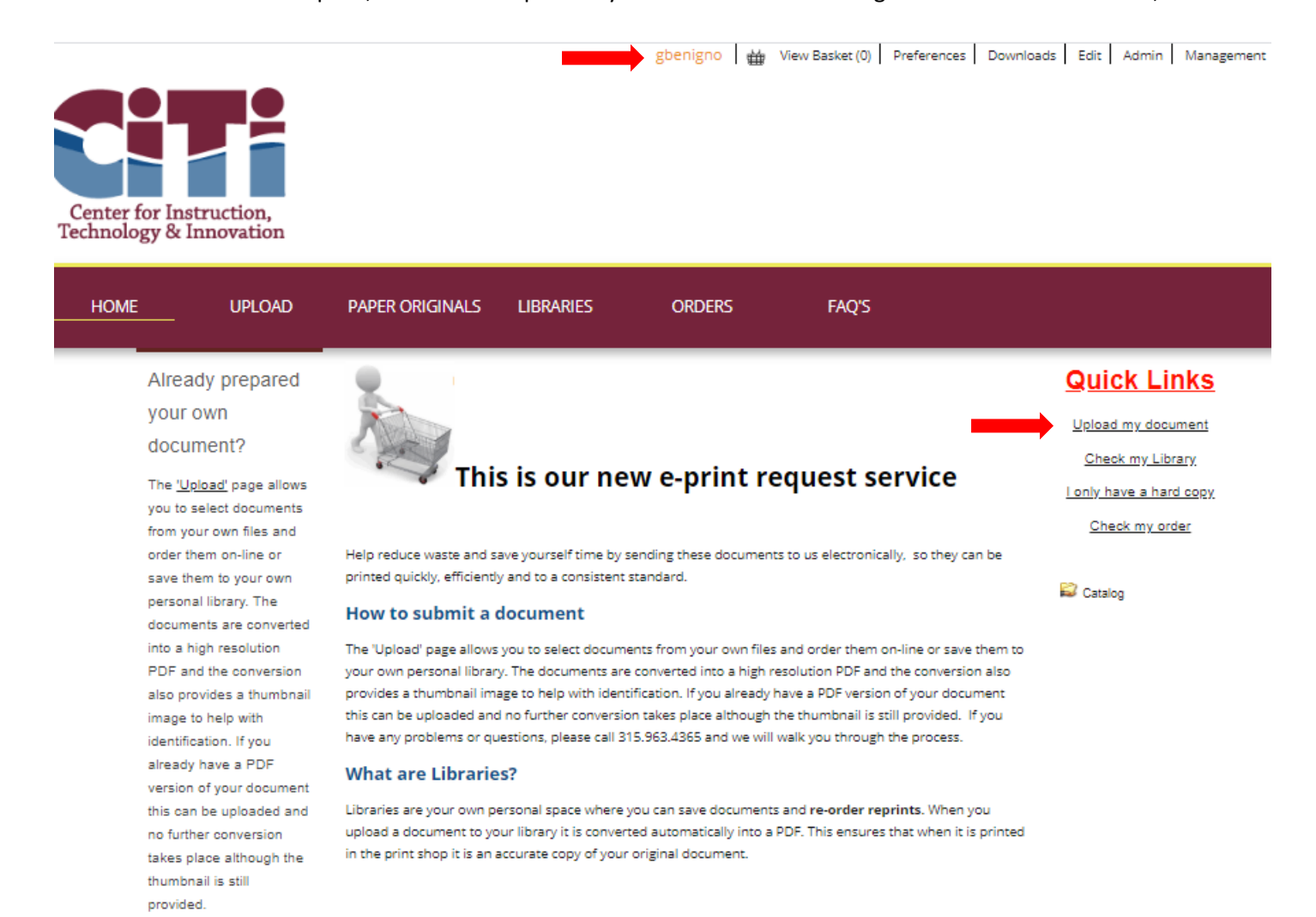

4. The following screen will open, and you select the file you wish to submit.

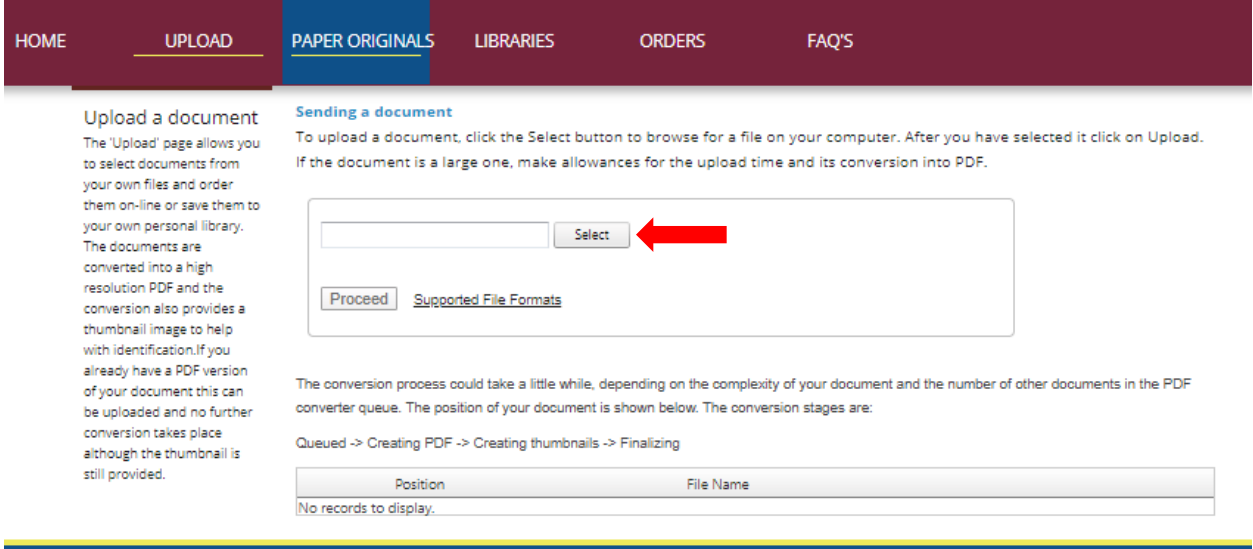

5. Note that once selected, the file name will appear below:

#### **Sending a document**

To upload a document, click the Select button to browse for a file on your computer. After you have selected it click on Upload. If the document is a large one, make allowances for the upload time and its conversion into PDF.

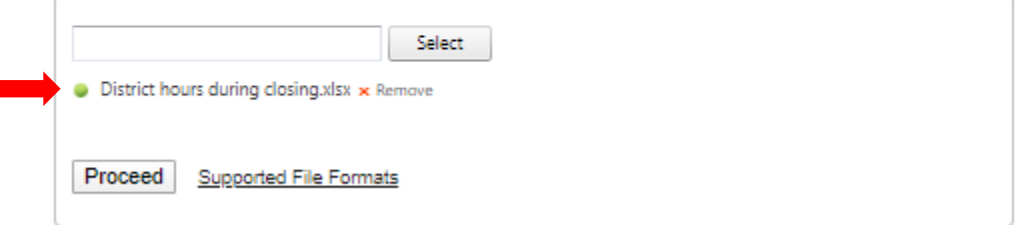

6. After clicking "proceed" You will see the following screen. If you have multiple files uploaded, by clicking on the "My Library" tab, all the files will be displayed. To delete files from your library, you can select them and "X" them out. To proceed with a specific job, select the file needed and click on order.

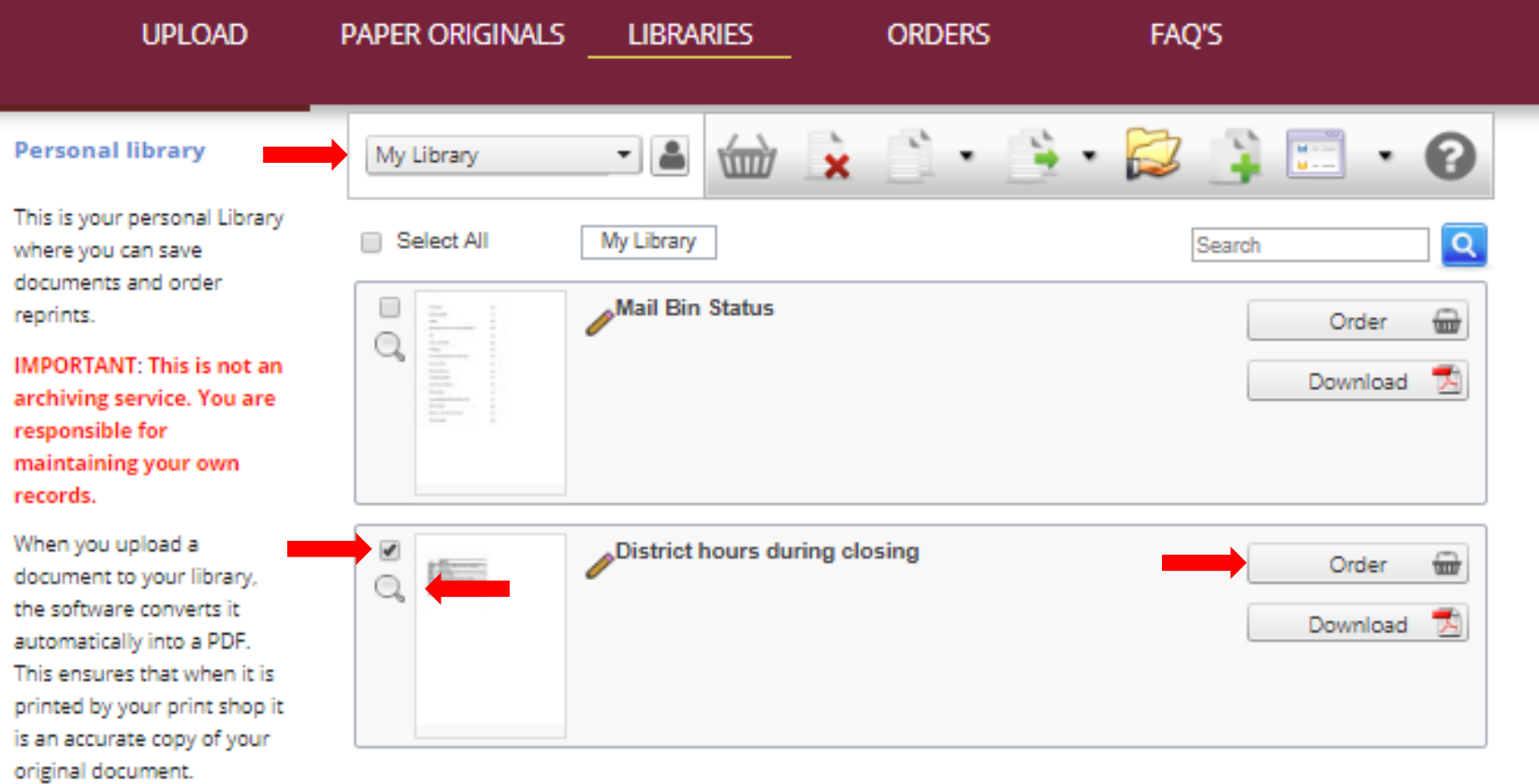

7. You will be asked to preview the document before proceeding (see screen shot above, magnifying glass). This ensures that the print work will be produced as you intended it. Once you click "order" you will have certain selections to make depending on the job. If certain production is "not applicable" the area will be greyed out. Select proceed for the document type you need. Most will be "regular copies"

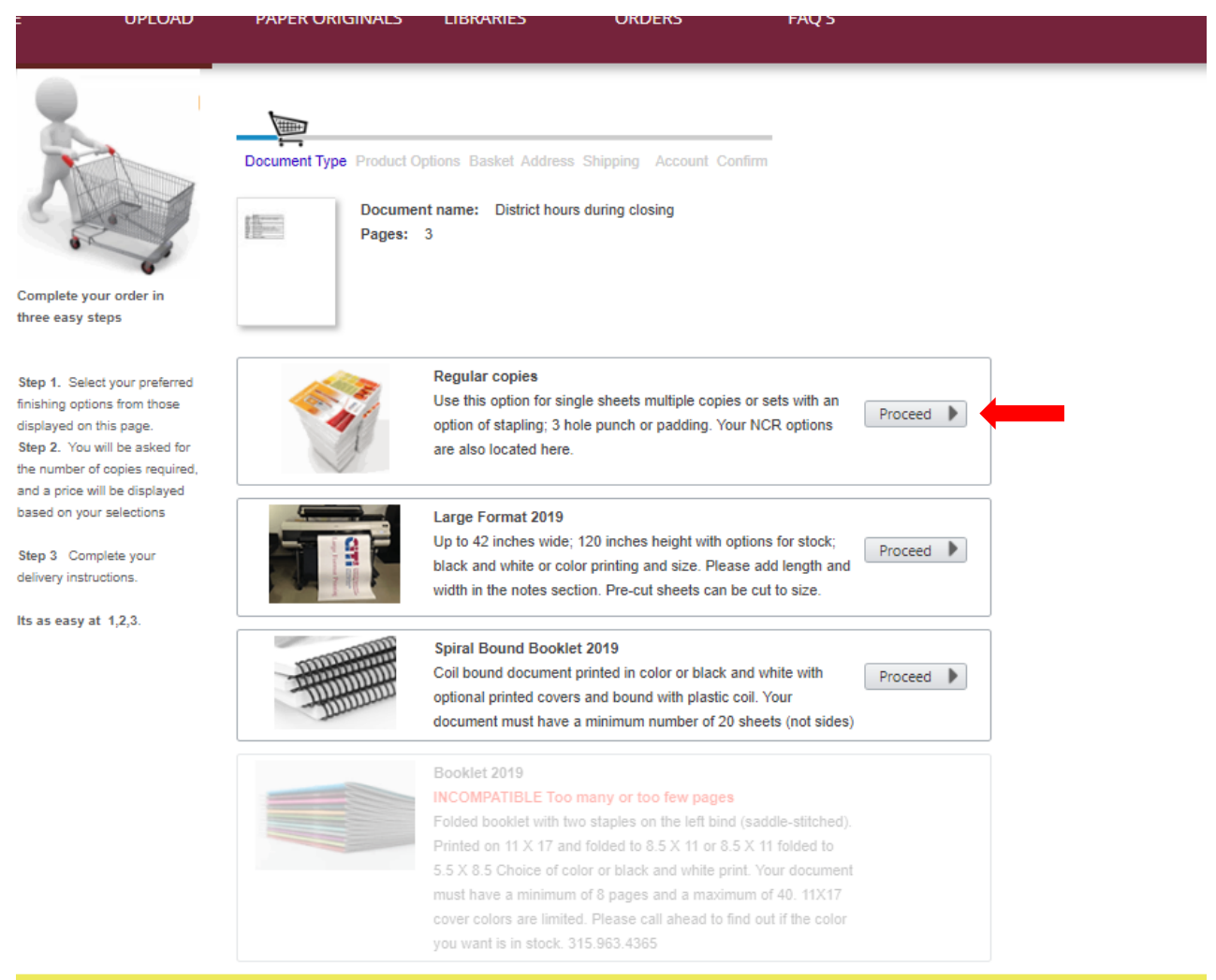

8. Notice that your "cart" is moving along several steps. You are now in "Production Options". Options listed in red require that a selection be made. Select the "save job ticket" if you think you will need to reorder, exactly as specified, and include your quantity before hitting next.

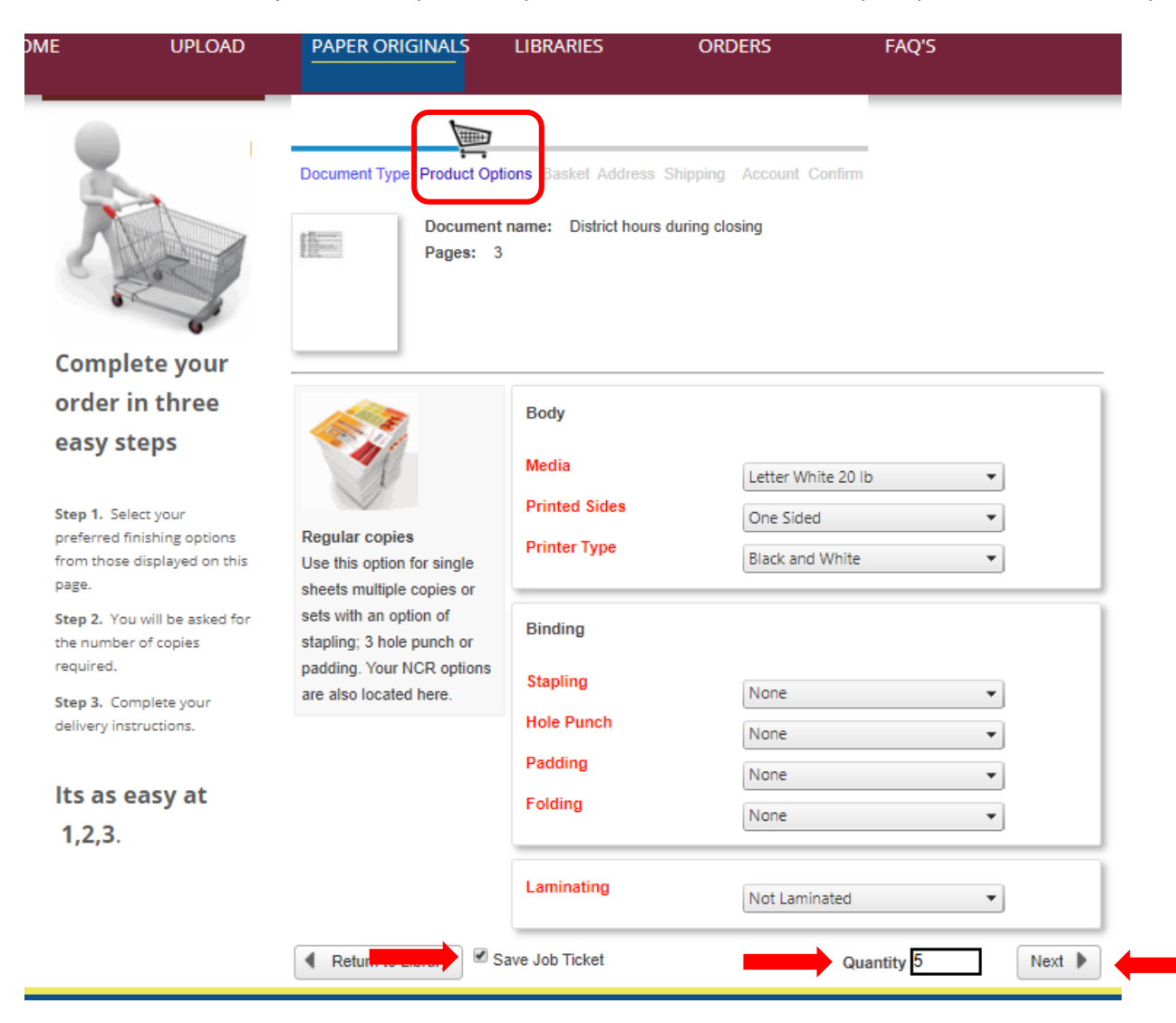

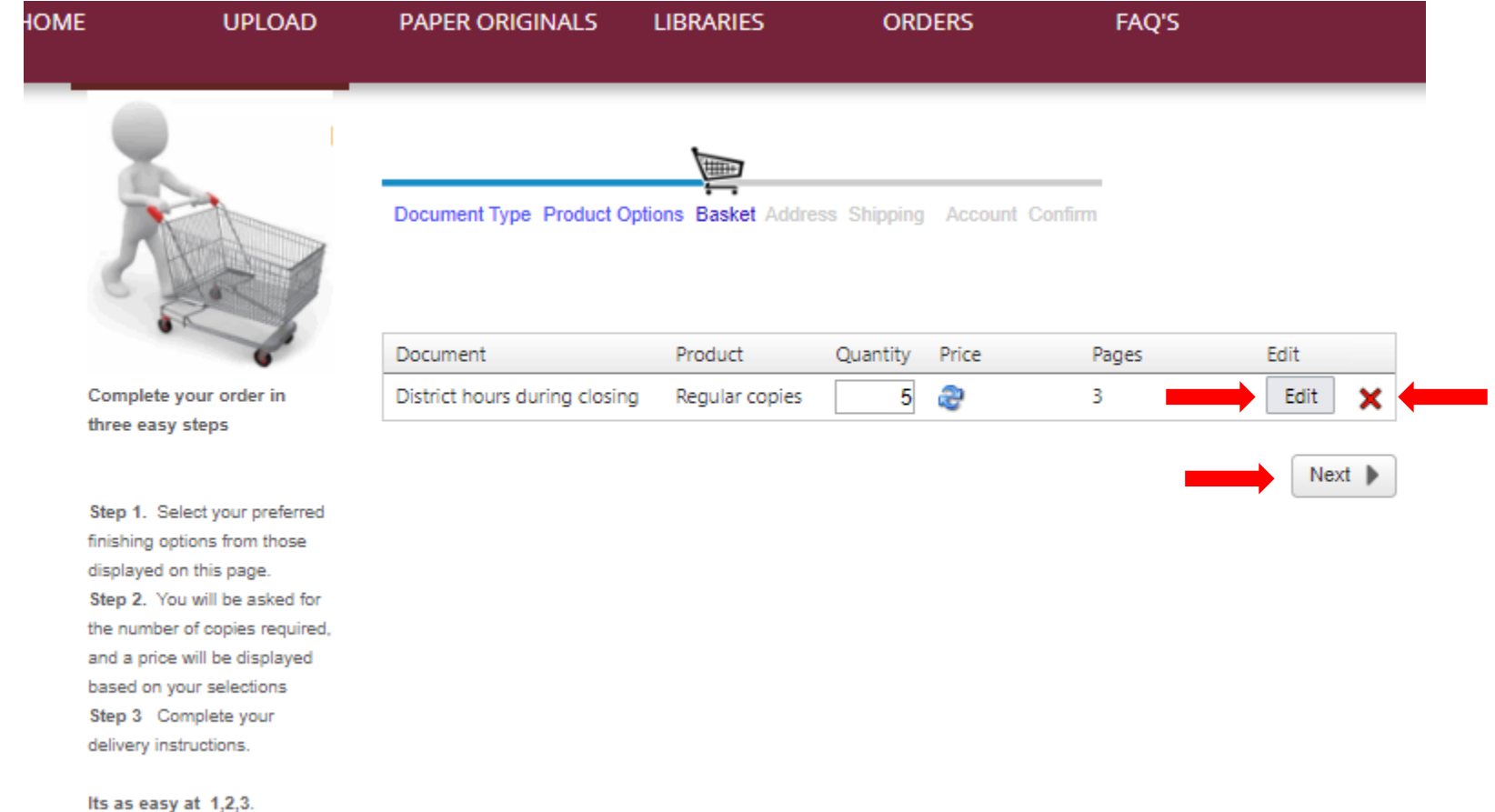

9. Your basket now has the work. You have an opportunity to edit the job (or delete it with the red X), but if all is good, hit next.

10. This is the screen where you can add special notes or directions for the work. In the example below, I am asking the print shop to mail this to a person, address listed below. I could have said "print and send to my office", or "print, bundle and hold, I will pick up", or.... When done, hit next.

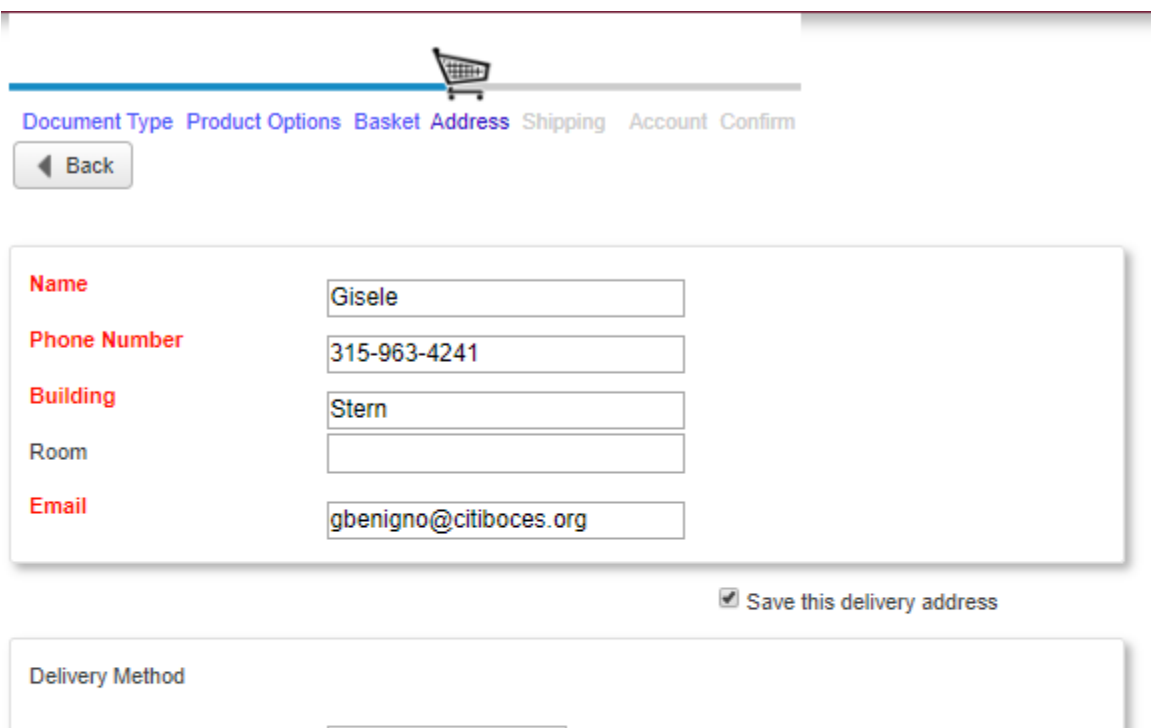

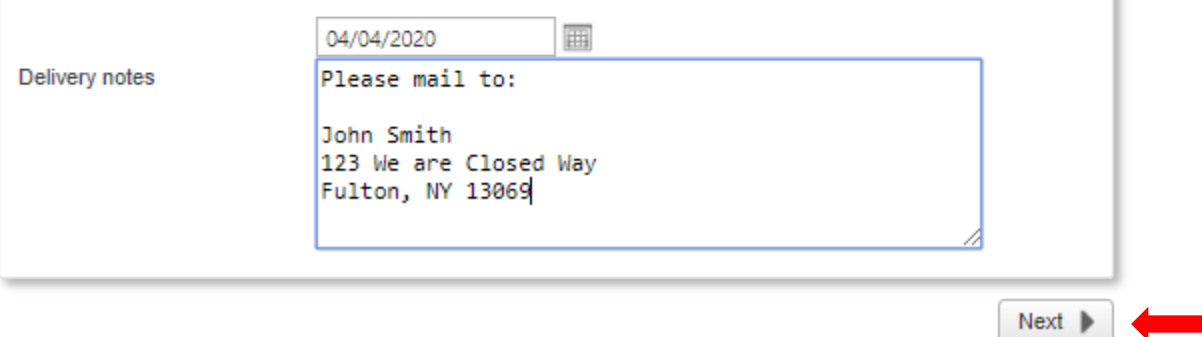

11. This is the final stage. Once more, you will be given the chance to cancel the order. You must hit "Confirm Order" as a final step. Once done, your job will be assigned a number, and you will receive an email confirming your order. When your order is complete, you will also receive an email showing it is complete.

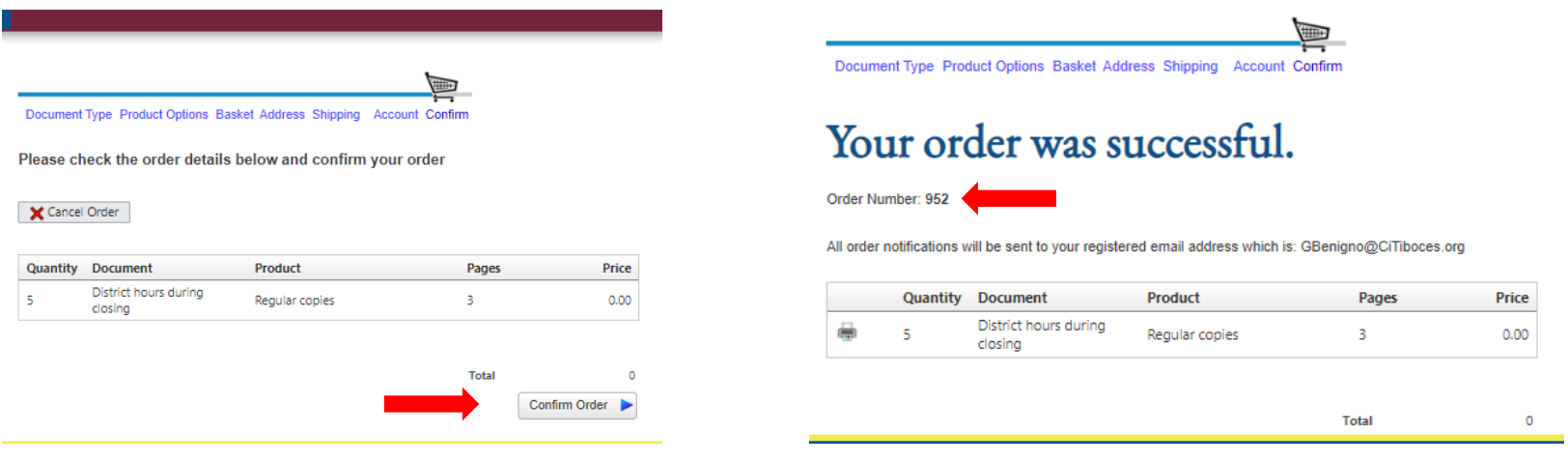

# Re: Your job is complete

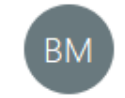

Bennett, Maureen To printing@oswegoboces.org

### THANK YOU !!! YOU ARE AWESOME !!!

From: printing@oswegoboces.org Sent: Friday, April 3, 2020 11:13:21 AM To: Bennett, Maureen Subject: Your job is complete

Your job is complete.

## Thank you for your order

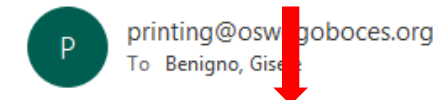

Thank you for your order 952 and we advise you when it has been dispatched.

#### 12. To check on the status of an order, you can log in again at any time, and select the "Check my order" link on the welcome page.

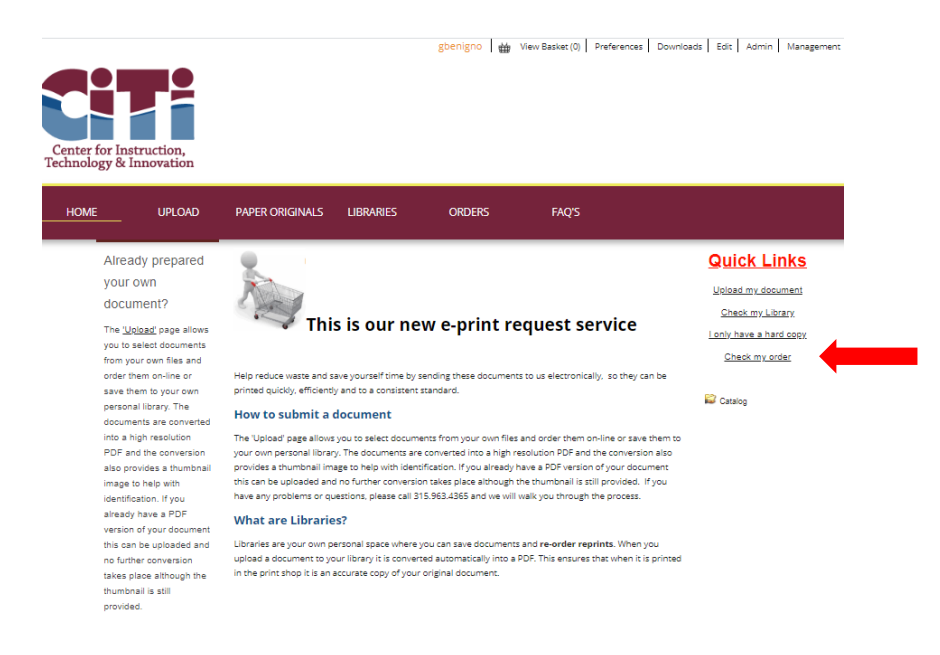

13. The following screen will show you the orders you have in the system and their status: Order Received or Order in Production or Order Completed and out for delivery. You can "delete" the job from here as well… but remember, if it's in production, it is already running on the printers. If the orders are complete, and you would just like to clear the history, you can manage the screens by deleting them.

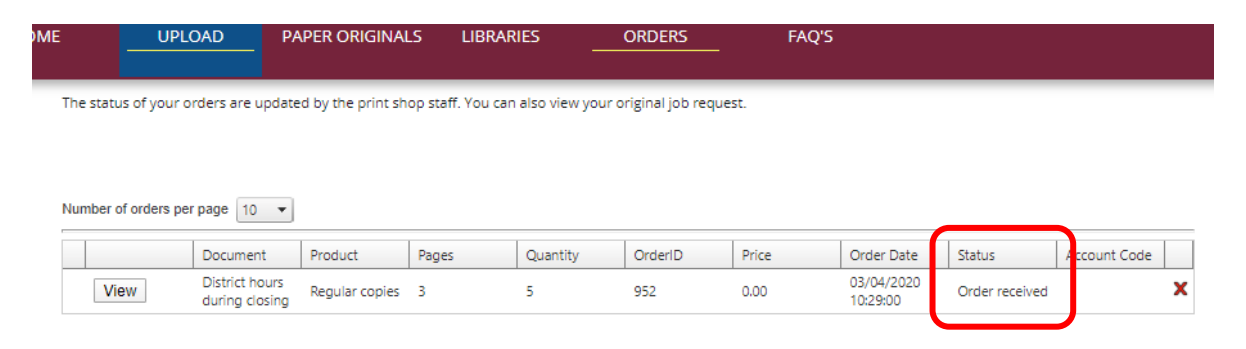